- 1.チームの作成
	- ① チームが授業の単位となり、チーム内で動画、音声を用いた会議、資料の共有、課題管理などが 可能になる。チームを作るには、左端のボタンから をクリックし、左下方の「チームに参加、 またはチームの作成」をクリックする。右上にあるかもしれない。

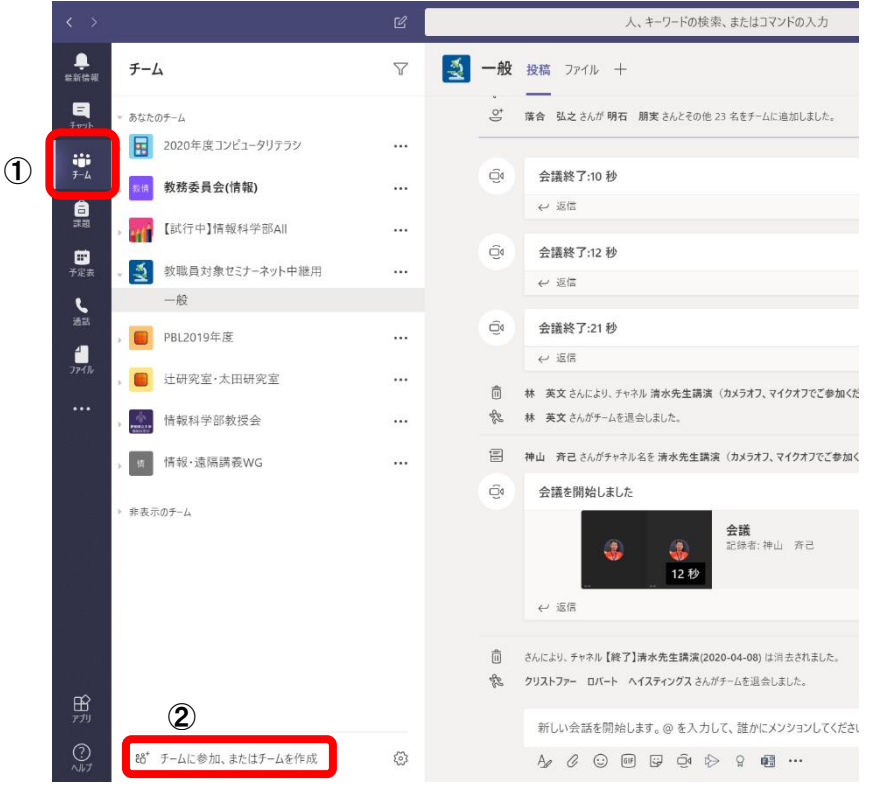

② 参加できるチームの一覧が表示されるが、ここでは、新しいチームを作るので、「チームを作成」 「 き チームを作成 をクリックする。

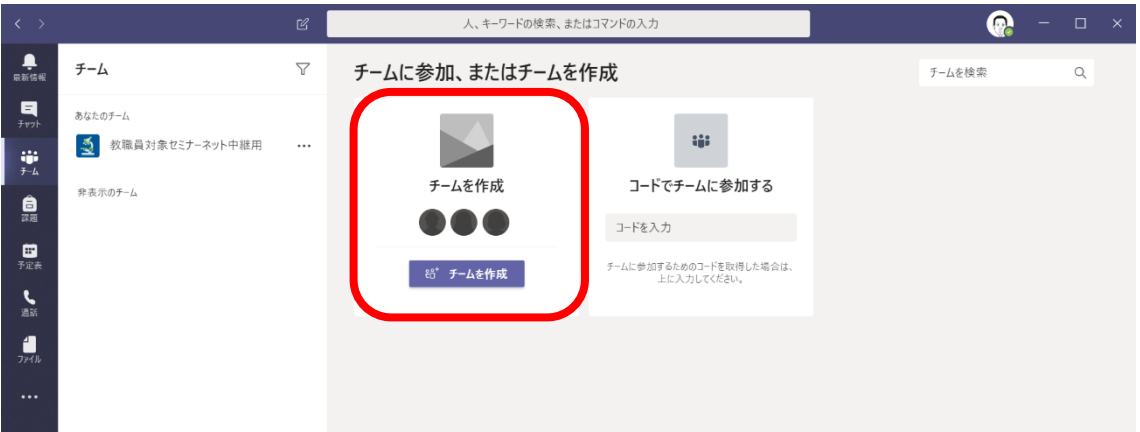

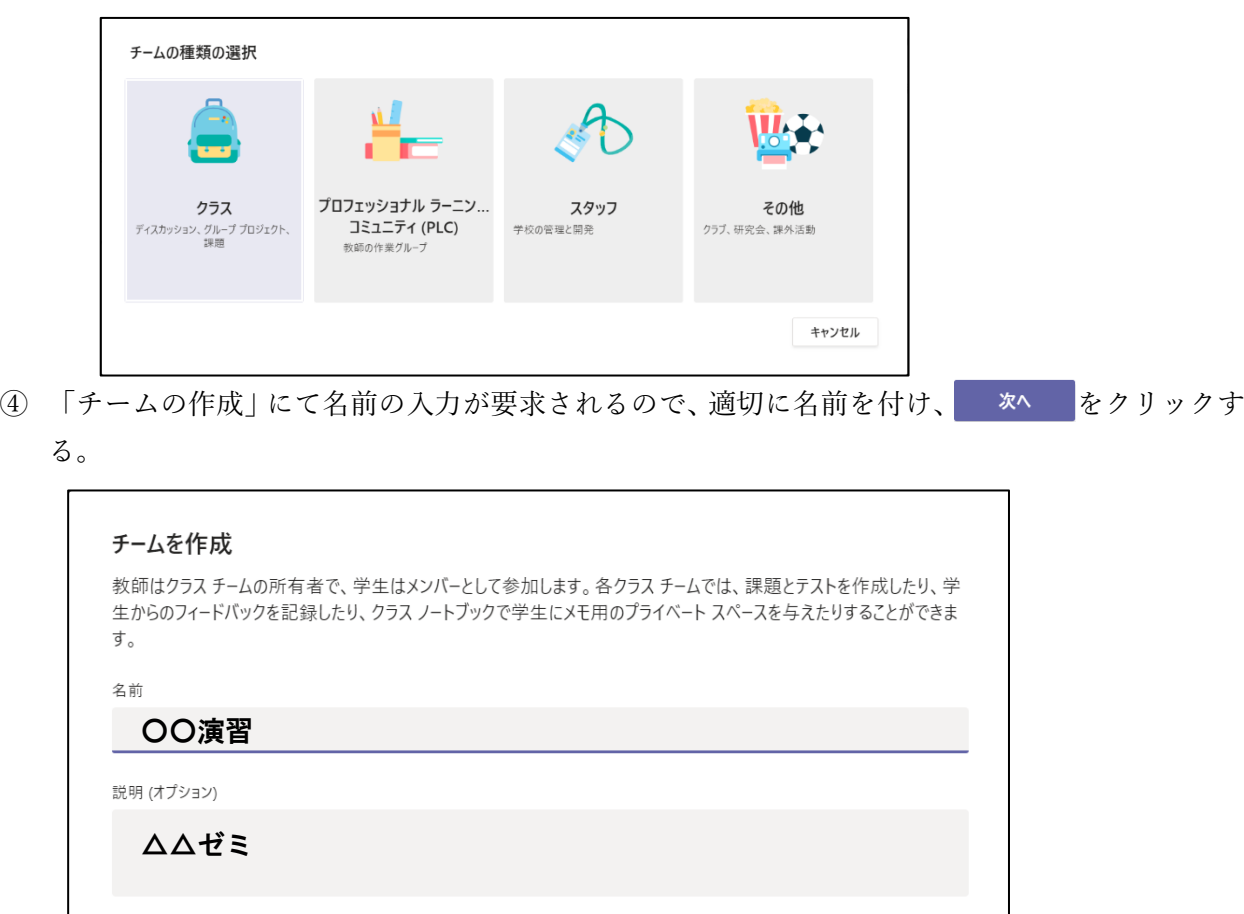

③ 作成するチームの種類を訪ねてくるので、適宜選ぶ。ここでは「クラス」を選んでみる。

⑤ チームのメンバーを登録する。Office365 メールの宛先と同様に「生徒を検索」のところに学生 番号や氏名を入れると候補が出てくるので、選んで、追加をクリックする。ただし、人数が多く なると大変なので、「スキップ」をクリックして後でコードを使って参加してもらう。

キャンセル

次へ

既存のチームをテンプレートとしてチームを作成します

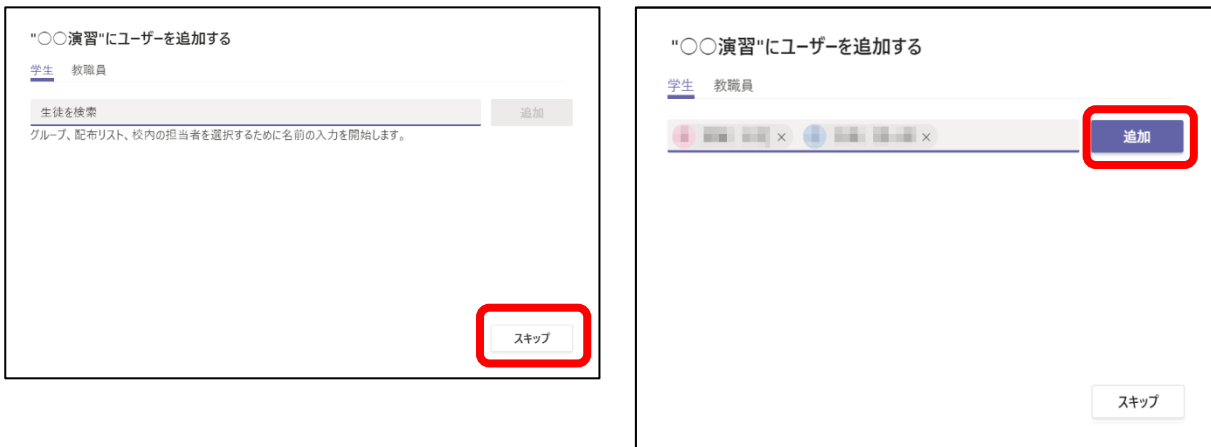

⑥ 次のような画面が表示され、チームができたことがわかる。

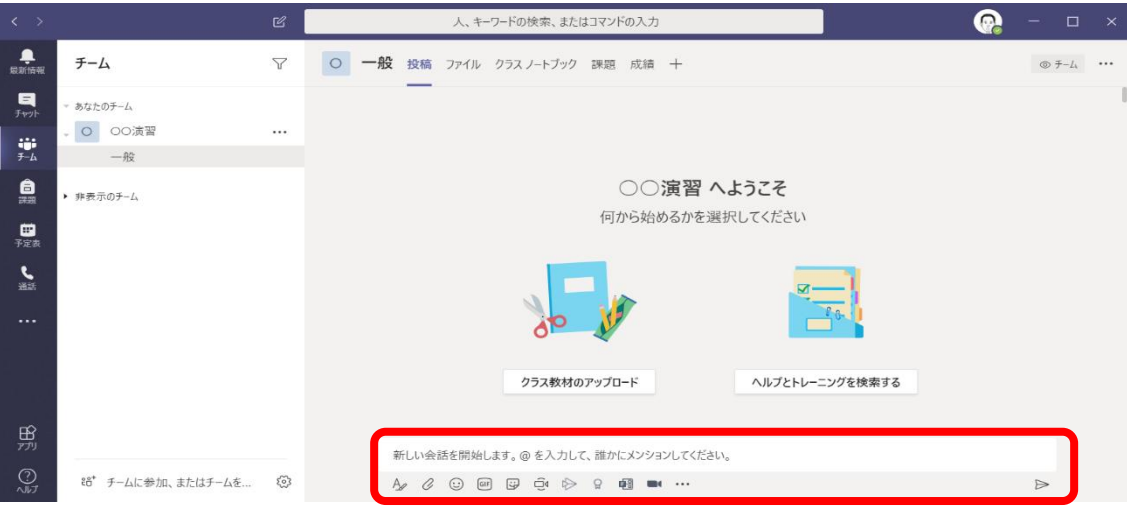

チーム名の下に「一般」と書かれているが、これはチャンネルと呼ばれる。もし、「一般」が表示され ていなければ、チーム名をクリックして表示させることができる。チャンネルはチーム内の共同作業 や議論の単位である。「一般」をクリックして、「新しい投稿を開始します。@を入力して、誰かにメ ンションしてください。」と書かれた欄に文を入力して、Enter を入力すると、その内容が投稿され、 チームのメンバー全員に見えるようになる。@の後にメンバーの名前を入れるとメンバーの候補が出 てくるので選ぶと、名前が紫色で表示される。その後にメッセージを入力すると、その相手にメール で通知が届く。ただし、投稿はメンバー全員から見える。

【練習】

3 人の教員 A, B, C で次の作業を行ってみてください。

- 1. それぞれがチームを作る。その際に、残りの 2 人のうち、A は B、B は C、C は A をメンバー として登録する。
- 2. 登録された相手にはそのことを知らせるメールが届くので、確認する。
- 3. 自分が作ったチームと登録されたチームにそれぞれメッセージを投稿してみる。
- 2.コードを用いた学生のチームへの招待
	- ① コードを使えば、こちらでメンバーを一人一人参加させる手間がなくなる。コードは数字とアル ファベットからなる文字列で、メールで送付するか、UNIPA で掲示するなどの方法で学生に渡 して、それを使ってチームに参加してもらえる。コードの生成は次の手順による。チーム一覧を 表示させ、チーム名の右の…をクリックして、メニューから「チームを管理」を実行する。

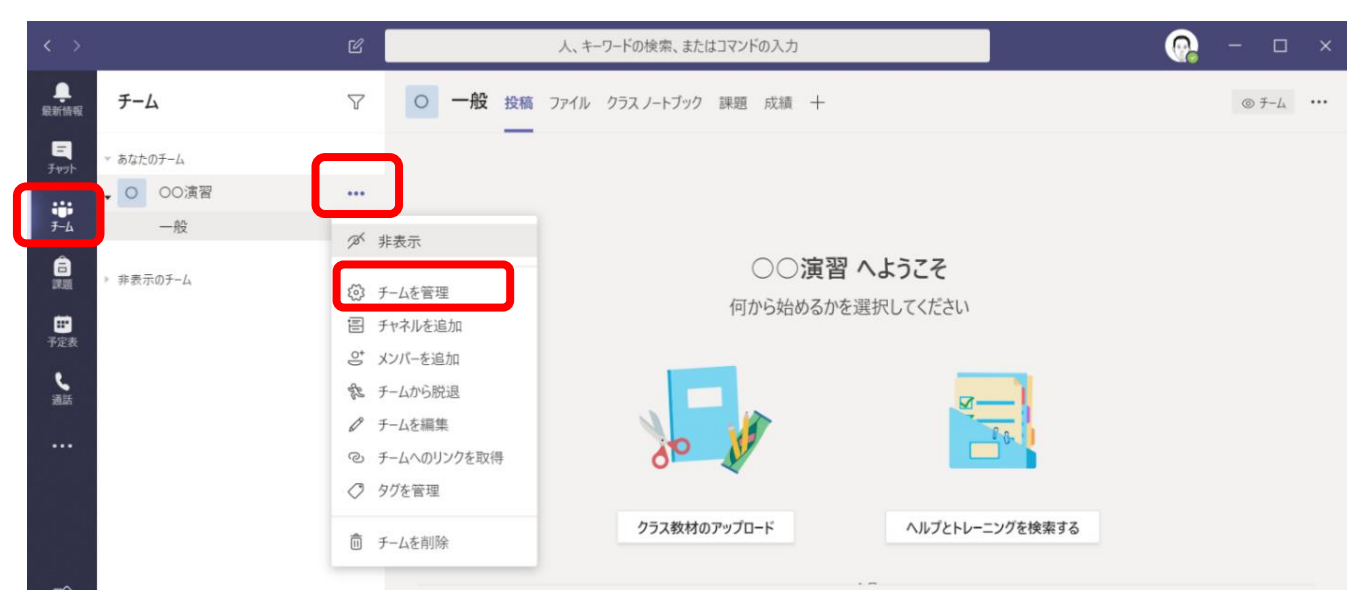

② 設定タブをクリックすると、設定項目一覧が表示されるので、「チームコード」をクリックする。

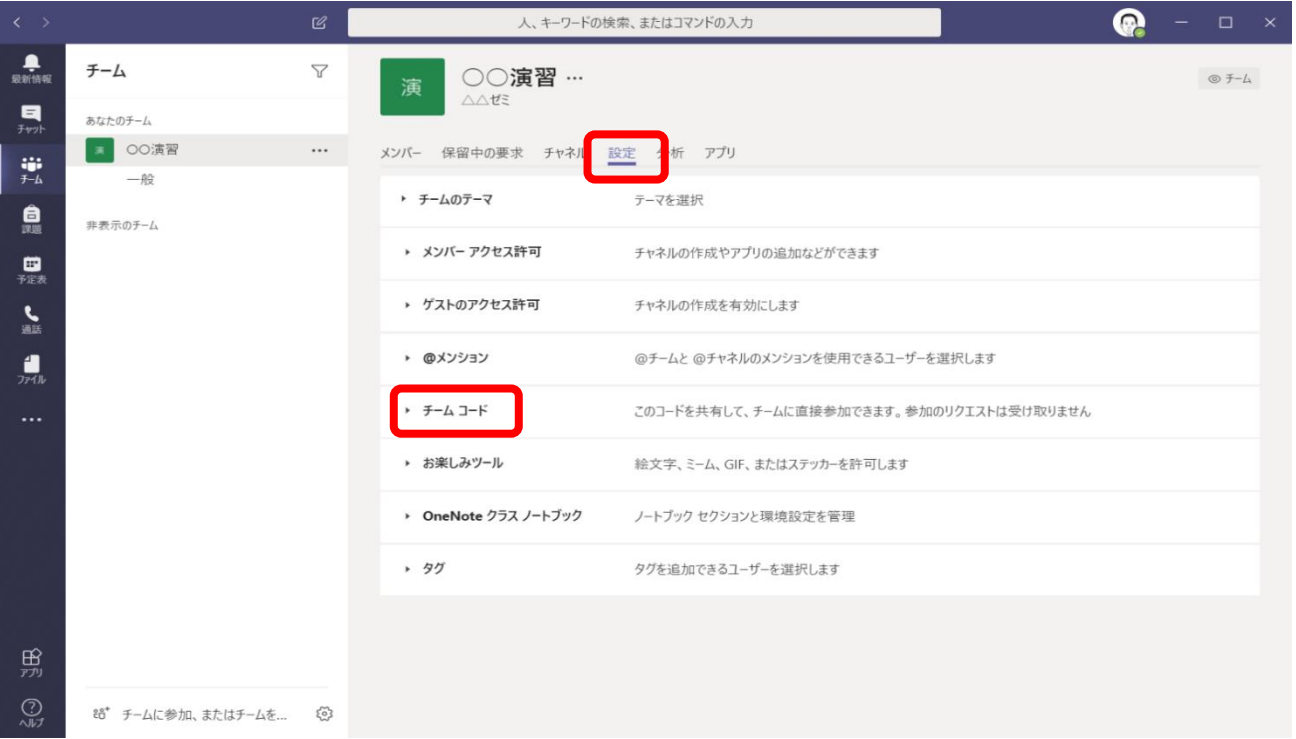

③ 生成ボタンをクリックすると、このボタンがあった場所にコードが現れる。コードはランダムに 生成された英数字の列である。もし大文字のオー/数字のゼロ、小文字のエルと数字の 1 のよう に紛らわしい文字が含まれているときには、「ロリセット」をクリックして別のコードを生成さ せる。 リセットや「 削除」を実行しない限り、このコードは記憶されていて、チームコード を表示させたときにはいつでも、生成ボタンの代わりにコードが表示されている。

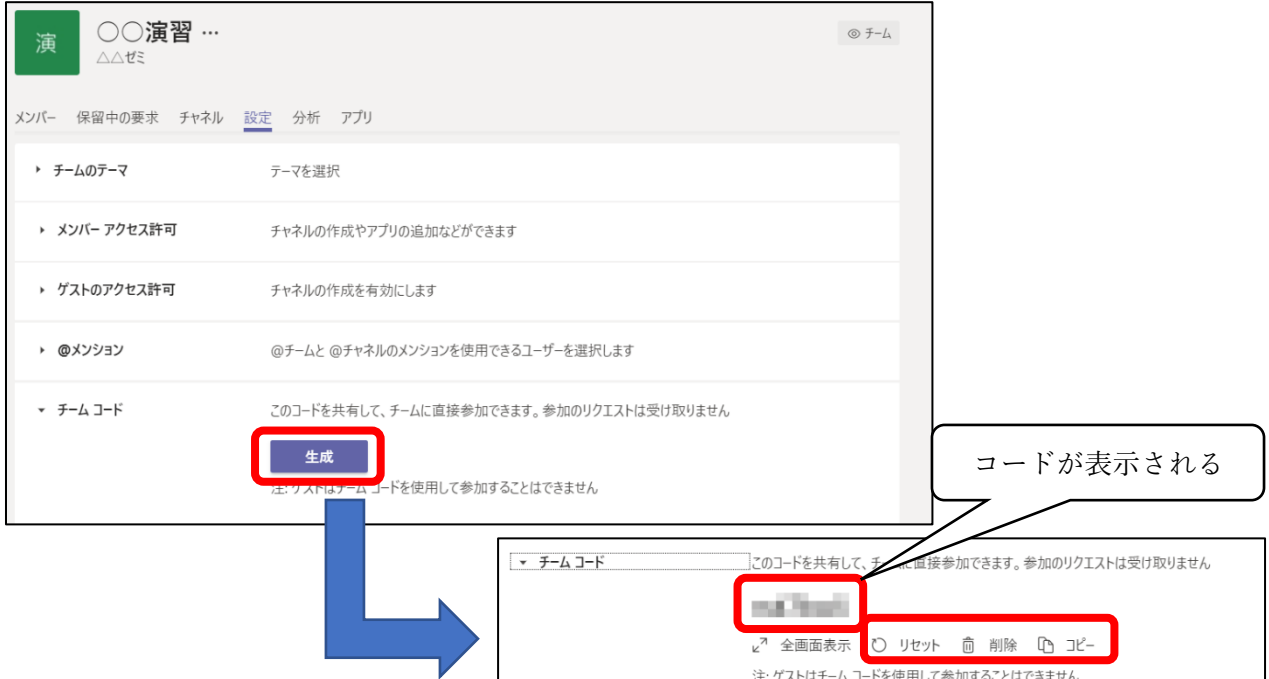

- ④ メールの本文や UNIPA の授業資料内容の中にコードを書き込んで配布すると、配布された相手 はそれを使ってチームに参加できる。コードは手で入力してもよいが、「ロコピー」ボタンをク リックし、コードを書きこみたい場所で貼り付ければよい。
- ⑤ コードを持っていれば、「チームに参加、またはチームを作成」の「コードでチームに参加する」 にコードを入力して、「チームに参加」をクリックすれば、チームに参加できる。

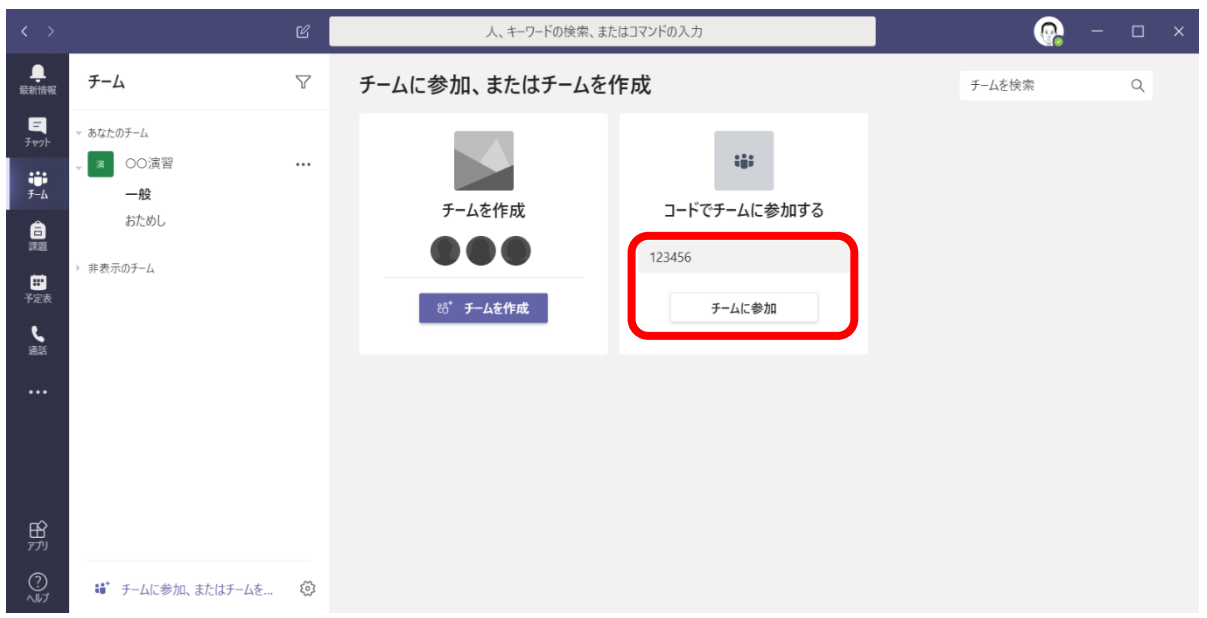

【練習】

3 人の教員 A, B, C で次の作業を行ってみてください。

1. チームのコードを生成し、1.で登録しなかった方の教員にメールで送付する。

2. メールを受け取った教員はコードを使ってチームに参加する。

- .ファイルの共有
	- 「クラス教材のアップロード」をクリックする。しばらくすると、「クラスの資料」というフォ ルダが作られる。

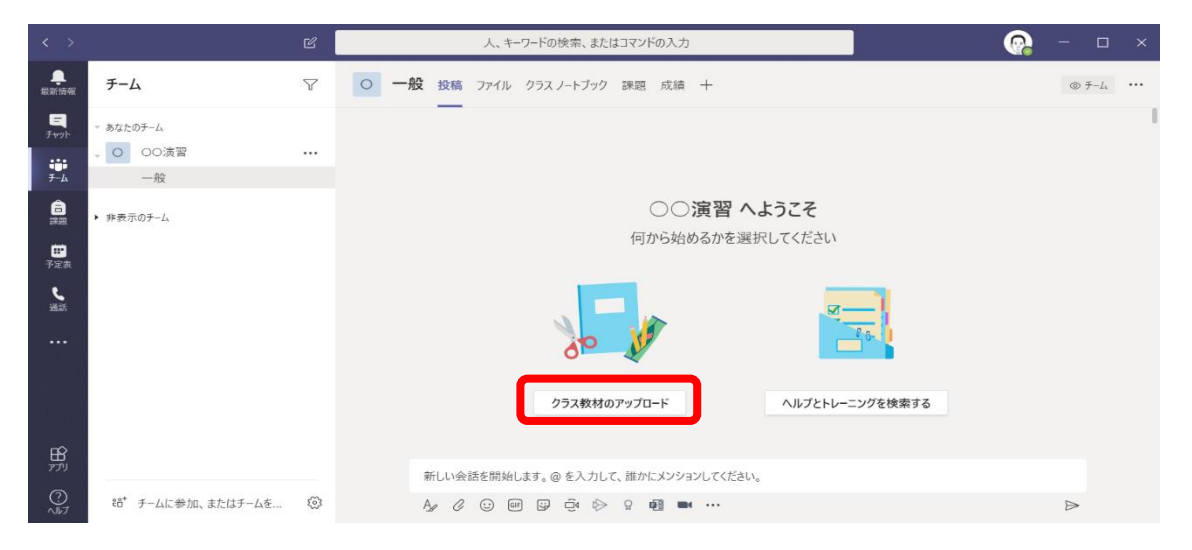

 「クラスの資料」フォルダを開いて、ファイルをドラッグ&ドロップすると資料を共有できる。 このフォルダに置かれたファイルは見ることができても編集はできない。

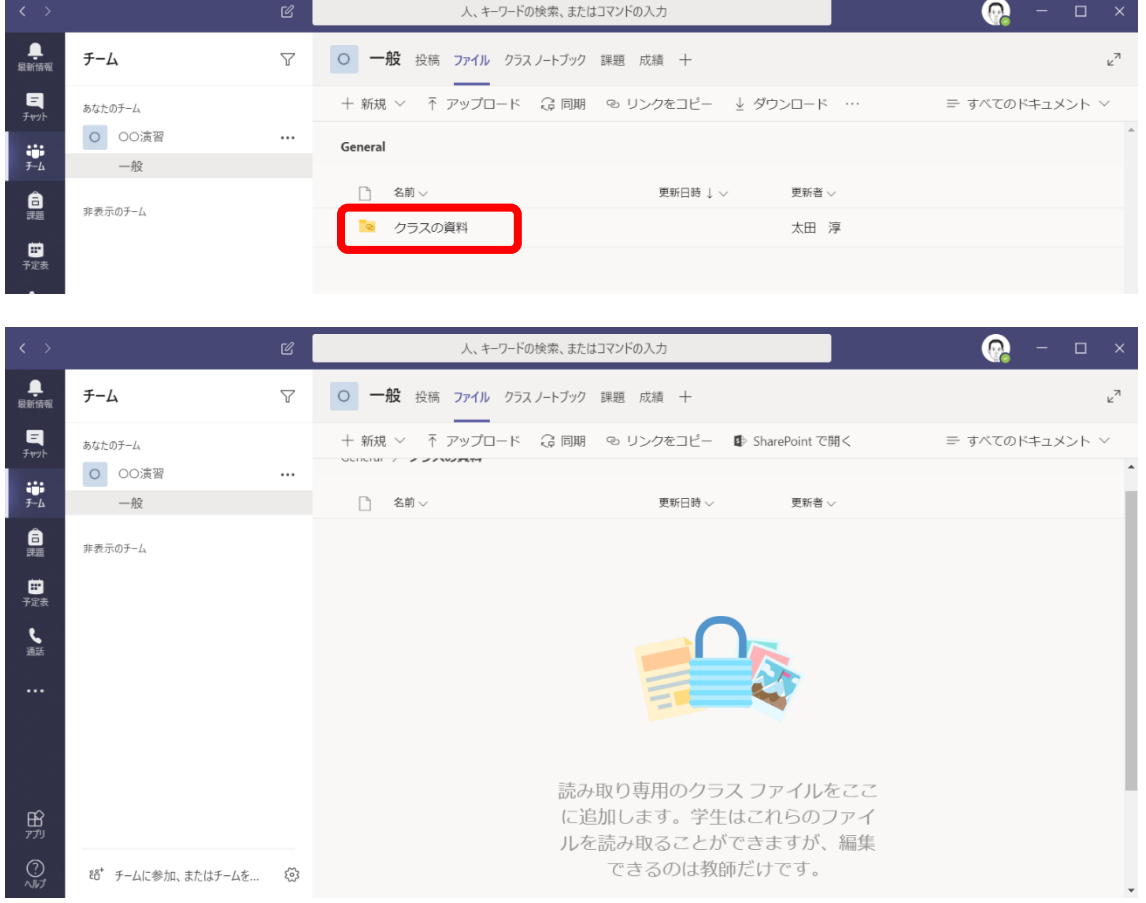